# Initiate a Private Connection in Script Mode for Zendesk

Last Modified on 03/12/2024 10:01 am EDT

**Note**: For Private Connections:

- an instance you have access to is considered a public side.
- an instance you don't have access to is considered a private side: destination instance.

The main difference between private and public connection types is whether the HTTP/HTTPS requests are initiated from one side or from both sides. In this case, HTTP/HTTPS requests are initiated from the destination's private side only.

# Initiate a Private Connection from Zendesk

1. Navigate to the **Connections** tab in the Exalate console.

To navigate to the **Connections** tab:

Click **Exalate** in the list of apps.

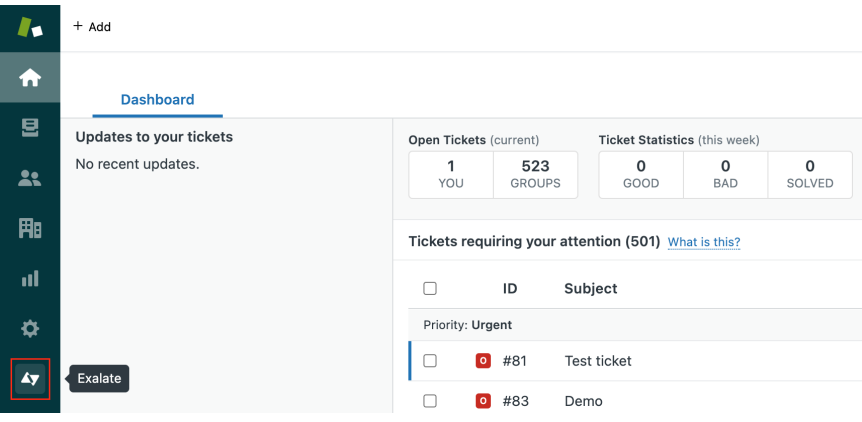

Click **Connections**.

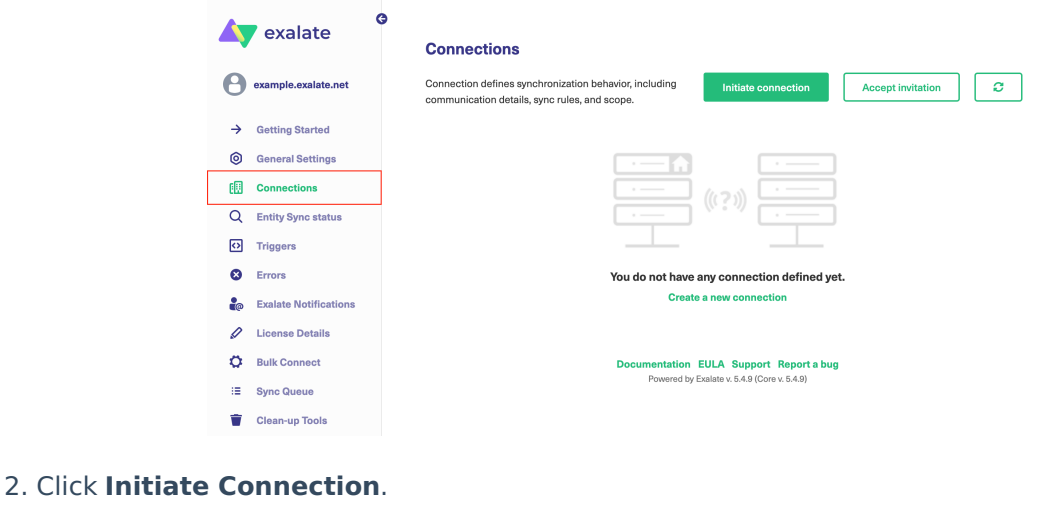

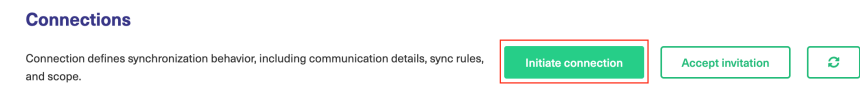

## 3. Click '**I don't have a URL'**

If the destination instance is in a private network click **I don't have a URL**.

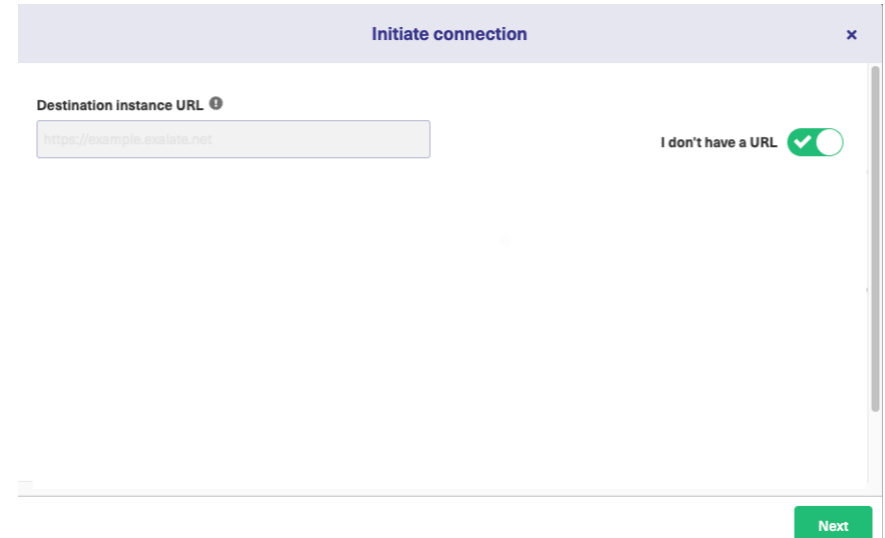

# 4. Choose a **Script**connection mode.

5. Click **Next.**

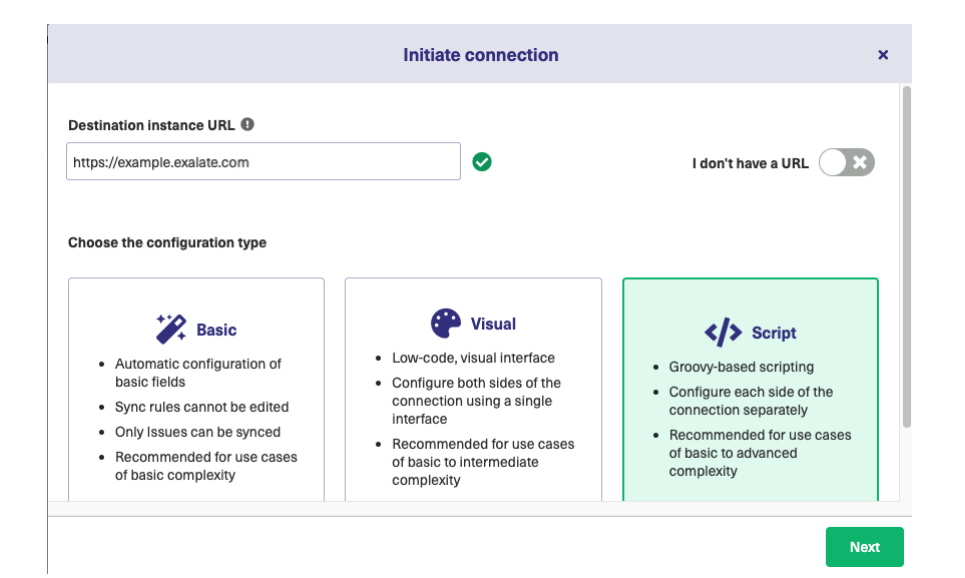

#### 6. Click **Next**.

**Note**: As this is a Public-Private connection and you don't have admin access to the other side, you can continue to configure on your end and then send an invitation to your partner.

#### 7. Enter Connection information & Click **Next**

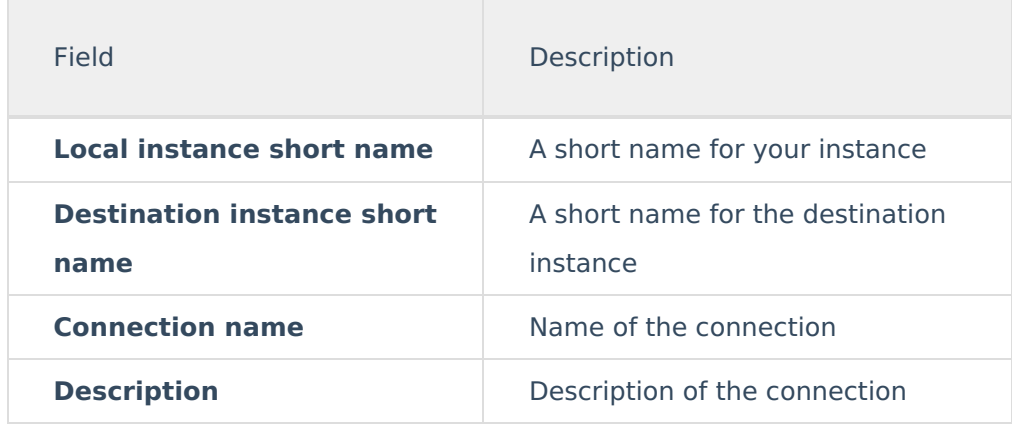

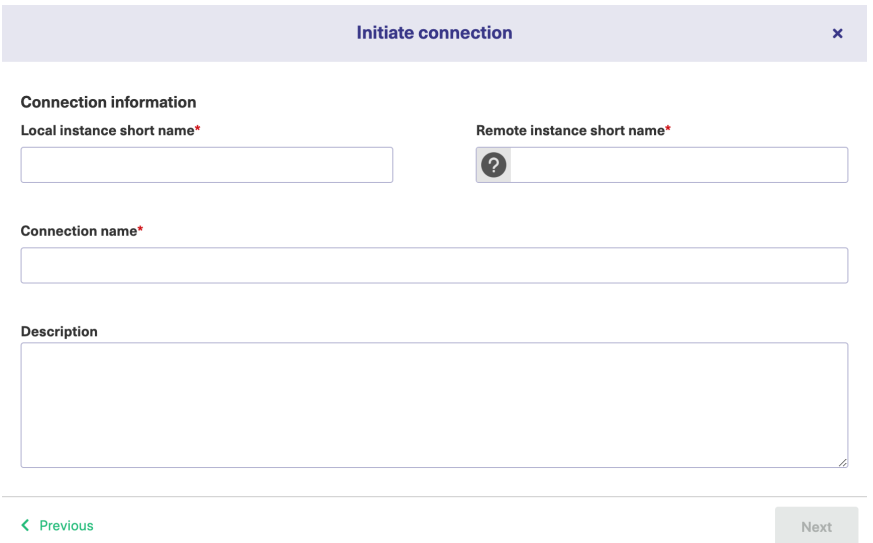

#### 8. Click **Copy Invitation Code**

Here you can copy the invitation code and send it over to your partner. The destination side will be shown as "unknown" since this is a private side.

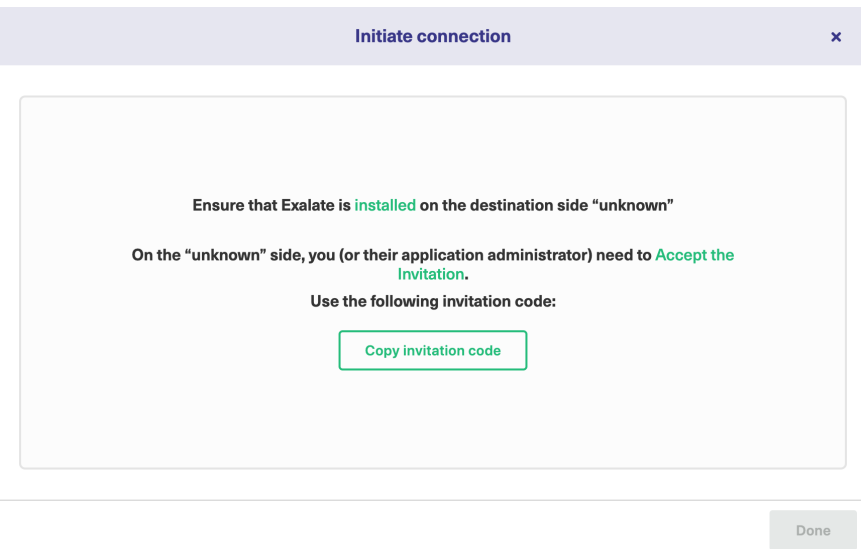

### 9. Click **Done**

Once your partner accepts the invitation, you can start synchronization.

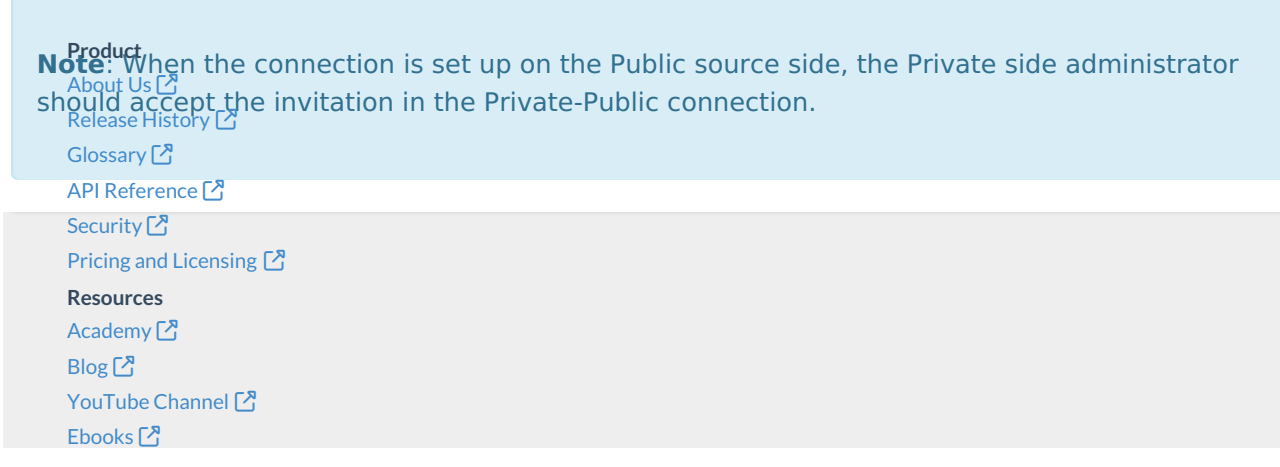

**Still need help?** Join our [Community](https://community.exalate.com) Visit our [Service](https://exalate.atlassian.net/servicedesk/customer/portal/5) Desk Find a [Partner](https://exalate.com/partners)